#### (cc)  **GENERAL PC TIPS**

Jim McKnight www.jimopi.net General1.lwp revised 4-28-2023

**Contents highlights:**

**AOL TIPS BATTERY CHANGING BIOS NOTES BROWSER TIPS CPU THERMAL COMPOUND EXTERNAL HARD-DRIVES FLASH DRIVE TIPS FRAUD/SPAM REPORTING HARD-DRIVE INFO INTERNET EXPLORER Microsoft OFFICE 2010 NAS HARD-DRIVES OPENDNS OPEN OFFICE OUTLOOK TIPS PC PARTS (reliable) POWER PACKS (AC Adapters) RECOVERY CD/DVD's SATA (ahci) SECURITY SECURITY SKYPE TIPS USB 2.0 (how to identify) WINDOWS REINSTALL DISKS**

## **AOL TIPS**

#### **DO YOU WANT TO STOP PAYING AOL FOR YOUR E-MAIL ACCOUNT?**

Are you a paying member of AOL who no longer needs the various AOL services, but wants to keep your AOL email address active? Do you want to stop paying them a monthly fee? See the solution in my article "How to Stop Paying AOL" at www.jimopi.net.

#### **EXPORT YOUR AOL CONTACT LIST:**

To get your AOL e-mail contact addresses exported into Gmail, and then if desired, into Thunderbird, see my article "How to Stop Paying AOL" at www.jimopi.net.

**SET UP THUNDERBIRD FOR AOL** (IMAP or POP)

See my "THUNDERBIRD SETUP - Step-By-Step" sheet.

### **BATTERY CHANGING TIPS**

- Before changing a PC "Keep alive" battery, it is a good idea to write down various BIOS settings, since they will all be lost after a battery change. Usually the BIOS default settings work fine, but be warned.
- To measure the voltage of the old battery to see if it needs to be replaced: First make sure the PC is turned off. Then hold one voltmeter lead on the top of the battery and the other on the frame of the PC. It should be 3.00 volts or greater.
- Be sure to unplug the PC and wait about 1 minute before changing the Battery.
- Use great caution popping out the battery. If you bend or break the battery holder clip, the motherboard is toast.
- When powering up after a battery change, most PC's automatically take you to the BIOS to set the Date and Time. If this does not happen, then press the correct key to go to BIOS (also called SETUP) after the power up. If that does not work, some PC's have a jumper on the motherboard that resets the BIOS to defaults. If so; 1) Move the jumper, 2) Set the date/time, 3) Power down, 4) Move the jumper back to its original position and power back up.

### **BIOS NOTES:**

**Getting into a PC's BIOS (also called SETUP**) = Immediately after power on (During the initial Splash screen), press one of the following (repeatedly if necessary): F1, or F2, or F10, or <Esc>, or <Del>, or <Ctrl + Alt + Esc>. If none of these work, google for the PC model and the word BIOS or SETUP.

Also see:http://www.informit.com/articles/article.aspx?p=102030&seqNum=4

#### **BIOS PASSWORD BACKDOOR.**

**Http://www.online-tech-tips.com/cool-websites/reset-bios-password/**

 **http://superuser.com/questions/1414768/bios-password-remove-reset**

**After the third wrong password attempt, the system is disabled with a reference number. Enter that number at https://bios-pw.org and try the results as a password.** 

### **BROWSER TIPS**

#### **FIREFOX: See my FIREFOX SETUP & TIPS sheet.**

#### **BROWSER CACHE SIZE** (Firefox, IE6 or IE7)

If you have a highspeed connection, the Browser cache should be small. This reduces the number of temp files stored. For details on changing the cache size on Firefox, IE6 or IE7, see my FIREFOX TIPS, XP TIPS, or WINDOWS 7 TIPS.

#### **RESET IE7 or IE8 SETTINGS TO DEFAULT**

- Open IE > Tools > Internet Options > Advanced Tab > click Reset.
- On the Reset IE Settings window, click Reset. When done, click Close & restart IE7.

#### **DELETE OR CLOSE AN ONLINE ACCOUNT:**

- Here is an article for PC Magazine: Http://www.pcmag.com/article2/0,2817,2386459,00.asp
- Also check out this site: http://www.accountkiller.com/en/

### **CPU THERMAL COMPOUND**:

 WARNING: Silver compound (like Arctic Silver) can be conductive. Use extra caution when applying to the CPU surface. Ceramic compound is not conductive.

### **DOS APPLICATIONS: Run in XP or Win 7**

http://www.dosbox.com/wiki/Main\_Page

#### **DIAL-UP ACCESS - FREE DIALUP ACCESS:**

- See: http://socalfree.net/ .
- Also www.juno.com offers 10 hours a month free, plus free email site with1 GB storage. http://account.juno.com/s/landing?action=viewProduct&productId=free Unfortunately the Juno program can mess up your PC and your network settings.

### **EXTERNAL HARD-DRIVES (General Info & How to choose a drive to buy)**:

- **BOTTOM LINE to buy an external hard-drive:** For the average user, I recommend a full size, horizontally mounted, USB 3.0 connected drive with a real ON/OFF switch that is powered from the wall. I do not recommend the tiny drives that are powered directly by the USB cable. They actually have a laptop hard-drive inside. They are less reliable and do not work in all PC's. The best drives are the new USB 3.0 drives, but you need a USB 3.0 (usually Blue) connector in your PC to take advantage of the higher speed. Anyway, even if you cannot use a USB 3.0 feature now, the drive will be a good investment for the future.
- **SUMMARY:** Most External Hard-drive enclosures use physical drives that are identical to those used inside PC's. To the user, a given size external hard-drive varies only by connectivity, power source, and data format.
- **SIZE (Capacity)**
	- $\checkmark$  I do not recommend hard-drives larger than 1 TB. The bigger the drive, the less reliable the drive (Packing more and more data in the same physical space causes this effect).
- **CONNECTIVITY:** External Hard drives can connect to a PC in 4 different ways: 1) Network or Wireless network [NAS], 2) External SATA Cables (eSATA), 3) USB Cables, or 4) Firewire (IEEE 1394) cables.
	- $\checkmark$  Each way of connecting your External Drive has advantages and disadvantages. If you Google "External hard drive connect", you will find more information than you can digest.
	- $\checkmark$  USB 2.0 comes in last for speed, but is the most common way to attach an external drive because every PC has one or more USB Ports available. Never use USB 1.1 Ports for data transfer.
	- $\checkmark$  The speed of USB 2.0 is OK unless you are doing video editing directly to the drive. Then you would want to connect via External SATA (eSATA) or Firewire. Of course, large image back-ups will run much faster with eSATA.
	- $\checkmark$  Choosing modes of connectivity other than USB depends on what hardware is available on your PC.

#### $(c<sub>c</sub>)$  **GENERAL PC TIPS**

 $\checkmark$  Some External Hard-drive enclosures include a combination of two or three connectivity options.

#### **POWER SOURCE**:

- $\checkmark$  USB External drives are powered either from the wall (via its own power pack) or from the USB connecting cable. I have a tiny USB powered drive that works good because it has two USB cables and plugs into two USB ports. One is for "power only" and one for "power and signal". Some USB Drives draw more power than one USB port can provide. Note: USB 1.1 is too weak to power any external hard-drive. USB 2.0 can power most, but not all drives that have only one USB cable.
- $\checkmark$  Firewire connected External Hard drives are either powered from the wall with its own power cable or from the Firewire Bus.
- $\checkmark$  eSATA External Drives usually get their power from the wall using a power pack. Some PC's and Adapter cards do provide a connector to provide power to eSATA drives.

#### **FILE FORMATS**

- $\checkmark$  NTFS is the best file format for use with Windows. External drives are usually already formatted as NTFS unless they are installed inside a Network (NAS Drive) Storage Unit.
- $\checkmark$  For details on file formats of NAS Drives (Network Attached Storage), read the section below titled NAS.
- $\checkmark$  Note: A single USB External drive formatted as FAT32, can probably be reformatted to NTFS.
- **ON/OFF SWITCH:** Next, I recommend that the drive have a real physical ON/OFF switch so you can fully power it down. (NOTE 9-4-2014: It appears that the only external drive still available with a physical ON/OFF switch is the La Cie. Or you can buy an external drive enclosure and a separate internal 3.5" hard-drive (I use the Vantec NexStar 3 brand enclosure and the Western Digital Caviar BLACK 3.5" 2 TB hard-drive).
- **VERTICAL vs HORIZONTAL MOUNT**: It has come to light recently that horizontally mounted drives last longer and are more reliable than vertically mounted drives, so I no longer recommend external drives that have the drive standing on end. If you lay a vertically mounted drive on its side, how do you know if it is now upside down or right side up? Upside down is worse that running while standing up. I do not have an answer unless you can open it up.
- **SPEED**
	- $\checkmark$  RPM: Always pick a 7200 RPM or greater hard-drive for the best speed and performance. Warning: Western Digital "Caviar Green" drives only turn at 5400 RPM and so are very slow performers. Do not buy these. Note: The label on the Drive does not tell you this!
	- $\checkmark$  SATA vs IDE Drives. Most new external drive enclosures only support SATA hard drives. This is because they are much faster than IDE Drives given the same RPM.
	- $\checkmark$  CACHE: I suggest 32 MB or greater buffer (cache) size for best performance.
- **BRAND**
	- $\checkmark$  I stay away from "Seagate" brand external hard-drive. They recently have proven unreliable (10-2013).
- **SECURITY:** To help protect your external hard drive from malware, always power it off when not in use. That way if your system gets infected, your external drive is safe.
- **RAID OPERATION:** RAID 0, RAID 1, and RAID 5 are available on many external Hard-drive enclosures:
	- RAID 0: Improves Access, Read, & Write speed by spreading data across two or more drives (striping). The more drives the faster the speed. It decreases data security because if any drive fails, you lose ALL your data. NOTE: Two 500 GB drives give you 1000 GB of total usable storage.
	- $\checkmark$  RAID 1: Uses two drives and improves data security by mirroring data. If either drive fails, the data is safe. Read Speed is improved over non-RAID enclosures, but Write speed is the same. Two 500 GB drives give you slightly less than 500 GB of total usable storage.
	- $\checkmark$  RAID 5: Uses three or more drives to improve speed and security. The speed may or may not always be better than non-RAID or RAID 1 depending on the usage. Three 500 GB drives give you 1000 GB of available storage (Total of Drives minus one drive).
	- $\checkmark$  Non-RAID/JBOD: A non-RAID External drive enclosure that has more than one drive is also referred to as JBOD (Just a Bunch Of Disks). Total storage available is the total capacity of the drives.

#### **FLASH-DRIVE TIPS GENERAL:**

I generally like Sandisk flash drives since the connector slides inside to protect it from damage while carrying it around. Most drives come with a cap of some sort that is easily lost.

#### **U3:** Removing the U3 Launchpad:

To remove the self-loading U3 Launchpad system from a Cruzer U3 or other brand of U3 Flash Drive and turn it into a plain USB Flash drive, download and run the file: "u3 uninstall.exe" from: http://www.u3.com/uninstall/ The Utility will reformat the drive into a standard vanilla USB Flash-Drive. NOTE: This is an irreversible process! U3 cannot be re-installed! Also the format will destroy all data on the drive so save all data before starting.

#### **Encrypting Data**

Try out AxCrypt. See: http://www.axantum.com/AxCrypt/ Try out TrueCrypt Try out IronKey (Best, but not free).

 **SLC vs MLC:** SLC Technology is more reliable than MLC. Look for SLC when shopping for a Flash Drive.

 **WRITE-PROTECT SWITCH**: If you want a flash drive with a built in write-protect switch on the side, try a KANGURU FLASHBLU 2 drive. A 16 GB version is available from Amazon (\$49.23 with free shipping)

### **FRAUD/SPAM**

#### **HOW TO REPORT PHISHING, SPOOFING, AND OTHER INTERNET SCAMS:**

 First collect the necessary data as shown for your e-mail client. Then copy the full data (Ctrl+C), and paste it (Ctrl+V) into a note to one the addesses listed below. Do not send attachments. Paste the data into the body of your note.

**Thunderbird**: Select the message > View > Message Source > Ctrl+A > Ctrl+C

**Outlook:** Open the message > View > Options. Find the box "Internet Headers" > Ctrl+A > Ctrl+C

- **Outlook Express**: Right click on the message > Properties > Details tab > Message Source Button > Right click > Ctrl+A > Ctrl+C. Close the Message Source window and the Properties window.
- **Gmail:** Select message > More Options command > Show original command near the end of the list of command options.

#### **REPORT TO......**

- $\checkmark$  GOVERNMENT = phishing-report@us-cert.gov and spam@uce.gov.
- ← ROADRUNNER =abuse@rr.com and spamblock@security.rr.com<br>← EBAY = spoof@ebay.com
- spoof@ebay.com
- EARTHLINK = fraud@corp.earthlink.net
- $\sqrt{PAYPAL}$  = spoof@paypal.com
- $\checkmark$  MICROSOFT = abuse@microsoft.com
- ← MSN = abuse@msn.com or report\_spam@msn.com<br>← AOL = Use the "Report Spam" button on the AOL Webmai
- $\checkmark$  AOL = Use the "Report Spam" button on the AOL Webmail site (Paid Members only)<br> $\checkmark$  AMAZON = stop-spoofing@amazon.com 800-201-7575
- $\checkmark$  AMAZON = stop-spoofing@amazon.com 800-201-7575<br> $\checkmark$  B of A = 800-732-9194 and 877-231-9372
- B of A = 800-732-9194 and 877-231-9372
- YAHOO/ATT = abuse@yahoo.com or phishing@cc.yahoo-inc.com
- GMAIL = gmail-abuse@google.com
- report\_spam@hotmail.com
- More addresses at: http://banspam.javawoman.com/report3/scam3.html
- For reporting Internet crime and fraud, see: http://www.ic3.gov/
- For more contact addresses and details, see: http://www.fightidentitytheft.com/how-to-report-scams.html
- For more listing and places to complain, see:http://www.elsop.com/wrc/complain.htm

**FREE CREDIT REPORTS:** http://https://www.annualcreditreport.com/cra/index.jsp

#### **SUBMIT A FRAUD-ALERT TO THE CREDIT AGENCIES**:

https://www.alerts.equifax.com/AutoFraud\_Online/jsp/fraudAlert.jsp

(NOTE: If you submit to one agency, they forward it to the other two. Only good for 90 days)

#### $(c<sub>c</sub>)$  **GENERAL PC TIPS**

#### **IDENTITY PROTECTION** = LIFELOCK (\$99 per year with coupon code KNX) www.lifelock.com

#### **HOW TO VERIFY FRAUD SITES, HOAXES, ETC:**

Some sites that can help identify Hoaxes and frauds. (Note: I have not tested any of therse): http://www.hoaxbusters.com , http://urbanlegends.about.com/od/internet/a/current\_netlore.htm, http://ciac.llnl.gov/ciac/bulletins/h-05.shtml, http://www.snopes.com/snopes.asp, http:// http://www.vmyths.com/

#### **SPAM REPORTING**:

- What happens when you keep receiving unsolicited emails or newsletters for which you never subscribed to? You simply report it to the "Federal Trade Commission". Just forward the deceptive spam to a special FTC email address spam@uce.gov.
- To learn more about how to avoid spam scams and reduce the clutter in your in-box, check out http://www.ftc.gov/spam .
- The FTC and its law enforcement partners use a database to generate cases against people who use spam to spread false or misleading information about their products or services. Consumers who think they have been taken advantage of by a spam scam can file a complaint with the FTC online at http://www.ftc.gov/ .
- What to do if your email account is sending SPAM: http://help.yahoo.com/kb/index?locale=en\_US&y=PROD\_ACCT&page=content&id=SLN3417
- Restoring a compromised Yahoo Account: http://help.yahoo.com/kb/index?locale=en\_US&y=PROD\_ACCT&page=content&id=SLN2160

### **HARD-DRIVE GENERAL INFO**

- **SIZE** 
	- $\checkmark$  I do not recommend hard-drives larger than 1 TB. They are less reliable.
- **SPEED** 
	- Always pick 7200 RPM or greater. Warning: The Western Digital Caviar Green drives have a variable speed starting at 5400 RPM and so may be slower. The jury is still out on these for data speed. Note: The label on the Drive does not tell you this.
	- $\checkmark$  SATA Drives are faster than IDE Drives in any situation.
	- BUFFER/CACHE SIZE: I suggest 32 MB or greater buffer (cache) size for best performance**.**
- **IDE HARD-DRIVE JUMPER SETTINGS:** 
	- $\checkmark$  Most drives have a tiny label telling you how to install the jumper. If not, google the drive PN and the word jumper for info. IE: "MAXTOR 88000D8 jumper"
	- **Note**: With more than one drive on an IDE Cable, Drive jumpers should either both be set for Master & Slave or both be set to Cable Select. Do not mix settings.
	- $\checkmark$  LAPTOP 2.5" IDE HARD-DRIVE JUMPERS: (No jumper = Master)

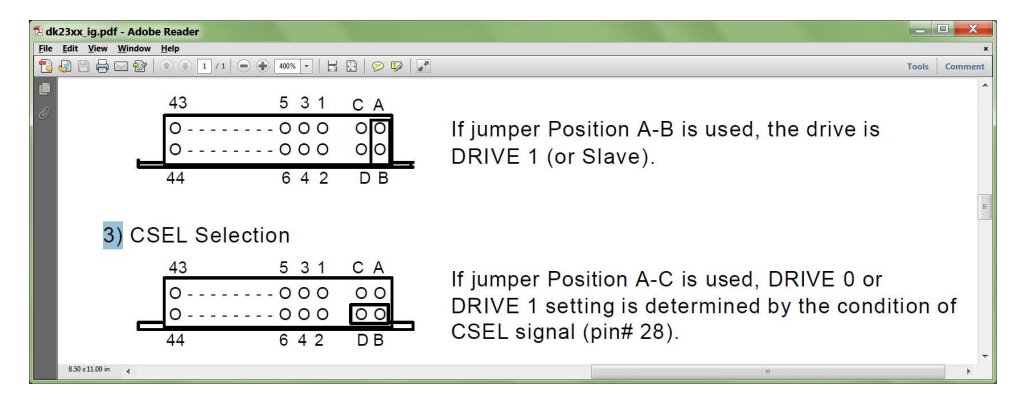

- **OEM HIDDEN PARTITION DELETE:** See this tutorial: http://jaredheinrichs.com/how-to-delete-oem-partition.html
- **RELIABILITY** 
	- $\checkmark$  For the best reliability, always buy "RAID Class" Hard drives. Also called "Enterprise" Hard drives. These drives cost a little more but are much more reliable as they are built to a higher standard.
- **SATA INFO:** See the section below called SATA INFO
- **SSD's** (Solid State Drives): See the writeup on SSD's in my BUYING A WINDOWS 7 PC sheet.

### **HARD-DRIVE (How to clear wasted space)**

- **Delete space wasted from old iPhone/iPod backups:**  http://www.techzilo.com/save-disk-space-delete-old-iphone-ipod-touch-backups/
- **Download and run SPACEMONGER:** See my UTILITY PROGRAMS writup for Details.
- **Download and run TFC** (Temp File Cleaner) See my UTILITY PROGRAMS writup for Details.

### **INTERNET EXPLORER TIPS:**

- Remove IE8 (XP): If Add/Remove Programs does not help, Start > Run: %windir%\ie8\spuninst\spuninst.exe
- Remove IE9: See Fix-It button at: http://support.microsoft.com/kb/2579295
- IE8/IE9 Tips: See my WINDOWS 7 TIPS and WINDOWS 7 TROUBLESHOOTING sheets for IE8 and IE9 info. You cannot use IE9 with XP.
- "RESET TO DEFAULTS" (IE7 & IE8)
	- $\checkmark$  Open IE > Tools > Internet Options > Advanced Tab > click Reset.
	- $\checkmark$  On the Reset IE Settings window, click Reset. When done, click Close & restart IE.
- Set up a fresh IE 8 (& IE9)
	- a. Set up the IE 8 Toolbars:
		- 1) Turn on all the Toolbars: Right-click the Toolbar area > click to check "Menu Bar", "Favorites Bar", "Compatibility View Button", "Command Bar", & "Status Bar". For IE9 "Show Tabs on a separate row.
		- 2) On the Favorites Bar, delete all the default entries provided courtesy of Microsoft and add your own.
		- 3) Add Links for "www.google.com", "www.jimopi.net", "www.speakeasy/speedtest", & etc.
		- 4) Turn on View Menu Bar: (Right-click toolbar area > click to check "Menu Bar").
	- b. Install the IE add-on called WOT. (Just Google WOT or go to WWW.MYWOT.COM).
	- c. CACHE SIZE: *(Tools > Internet Options > General tab. Under Browsing History, click Settings & select 50 MB).*
	- d. CONNECTIONS: *(Tools > Internet Options > Connections tab > LAN Settings > check "Automatically detect settings".)*
- Set up a fresh IE 8 Tutorial:
	- a. See this link: http://blogs.msdn.com/b/ie/archive/2009/05/09/ie-setup-experience-just-the-facts-and-the-screenshots.aspx
- CERTIFICATE ERRORS: Make sure the TIME, DATE, and YEAR are correct on your PC.

### **LIBRE OFFICE / OPEN OFFICE**

- SET UP "OPEN OFFICE" AS THE DEFAULT OFFICE PROGRAM
	- XP:
		- 1. To set up "Open Office" as the default program to open .DOC (WORD) files: (Start > Control Panel > Folder Options > Filetypes tab). Find the extension called .DOC, click to highlight it and click "Change". and change the program that opens DOC files to the Open Office.org Writer". Click OK, OK to exit.
		- 2. Repeat step 1 for all desired "Office" type filetypes that will be used. (XML, etc).
		- 3. Next, set up the Open Office "Writer" defaults to save files in WORD's ".DOC" format: In Open Office, go to (Tools > Options > Load/Save > General), Select "Save as Microsoft Word 97/2000/XP". Note: This change makes all the different Open Office Program "data saves" compatible with Microsoft Office**.**
	- $\checkmark$  WINDOWS 7:

## **GENERAL PC TIPS**

- 1. To set up "Open Office" as the default program for all kinds of Office files: (Start > Control Panel > Programs > Default Programs > Set your default Programs). Click "Open Office". Click "Set this Program as default".
- 2. To set up the default "SAVE" format to "Microsoft Word 97/2000/XP" (.DOC). (Open the Open Office Writer Program. Go to Tools > Options > Load/Save). Select a save format of "Microsoft Word 97/2000/XP". Note: This change makes all Open Office Program "data saves" compatible with Microsoft Office.

### **LINUX DESKTOP (to replace Windows)**

 How to set up Linux Mint 13 as a Windows Replacement system: http://www.linuxtoday.com/upload/the-perfect-desktop-linux-mint-13-maya-120531023458.html

### **MICROSOFT OFFICE 2010: Download site**

- If you need to install Microsoft Office 2010 (any version) and you do not have the DVD, but do have a good Product Key, you can download the installer file: http://office.microsoft.com/en-us/buy/netbook-FX101850729.aspx
- To Re-install Office, use this site to download the installer or order a new DVD. You will need a Product Key to download: http://office.microsoft.com/en-us/products/microsoft-office-2010-backup-FX101853122.aspx
- To install multiple versions of Office on a PC: During install, click "Customize" (not "Upgrade") and then click to keep all versions of Office.

## **NAS - NETWORK ATTACHED STORAGE**

- CONNECTION:
	- NAS drives connect to your PC's via the home ethernet network (either cabled or wireless).
	- Each NAS device has its own IP address and can include one or many hard drives inside.
- FILE FORMATS:
	- Currently all NAS device controllers are Linux based and cannot use the Windows NTFS formatting system. (As of 5-2009).
	- If you plan to use a NAS Drive for image backups, do not get one that only formats its disk/s as FAT32. Newer NAS Drives use file formats such as: EXT2, EXT3, EXT4, XFS, or ReiserFS (3.6). Choose a drive that uses one of these formats, since image backup files are gigantic (easily 5 to 50 GB) and these file systems do allow file sizes that are large enough to use for large backup images. I prefer ReiserFS (3.6) or XFS if you can find it.
	- If you have a MAC on the network, it will only use the HFS format. I am not sure what other formats that MAC's can read and write to.
	- Also see: http://en.wikipedia.org/wiki/Comparison\_of\_file\_systems
- FAT32 Issues:
	- The FAT32 format limits the maximum file size to 4 GB.
	- A FAT32 NAS Drive is fine if you only want to use an NAS Drive to store common data files to share among several PC's.
	- I do not recommend using a FAT32 formatted drive for Image Backups because the image files are very, very large.
- FreeNAS: Make any old PC into a NAS Storage device: See www.freenas.org

### **NVIDIA DRIVER UPDATES - Without logging in to Nvidia**

- Download the Driver from Nvidia.com
- In an Administrator account: Go to Device manager > Display adapters > Choose your device > Driver Tab > Update Driver > Browse my computer for drivers > Let me pick forom a list of available drivers on my computer > find the new driver and selecti it.

### **OPENDNS (Free DNS Service)**

- When browsing, DNS servers translate your desired website address like "http://www.amazon.com" to a numerical IP address so your PC can actually go to the site. You can enter the IP address for Amazon as http://72.21.210.250/ and get there slightly faster, but what a hassle trying to remember all the numbers.
- By default, your PC uses the DNS servers provided by your internet provider (ISP) like Time Warner, Verizon, etc. OpenDNS Basic is a good and free alternative. It can speed up your internet access if your local provider's servers are slow.
- If you are a glutton for punishment, you can test the speed of various available DNS servers by installing and running the free DNS BENCHMARK UTILITY from Steve Gibson: http://www.grc.com/dns/benchmark.htm
- For more info about OpenDNS, see: http://www.opendns.com/solutions/household/ and also: http://www.opendns.com/support/dynamic\_ip/
- You can actually use OpenDNS without even opening an account by simply setting up your PC's Network settings to use the following DNS servers: 208.67.222.222 and 208.67.220.220 Do this only if you know how to do it already. Otherwise, register with opendns.com and they will walk you through setting up your PC.
- If you want the OpenDNS features like improved browsing security, parental controls, etc, you must register with opendns.com. The free version will probably meet all your needs.
- To access their instructions on setting up your PC or router to use OpenDNS, you also must now register with them.

### **OUTLOOK TIPS**

- TO DISABLE Microsoft "WORD" as your default Outlook e-mail editor, follow these steps: (click Tools > Options > Mail Format tab > un-check the box  $\mathbb{T}$  Use Microsoft Word to edit e-mail messages". Click  $<$ OK $>$ ).
- To empty the TRASH, click TOOLS > Empty "Deleted Items" Folder"
- To find mail passwords, use the Mail PassView utility from Nirsoft.
- COMPACT THE MAIL FOLDERS: (OUTLOOK: Right-click Personal Folders > Properties > Advanced > Compact Now), (OUTLOOK EXPRESS: File > Folder > Compact All Folders)
- To find the Outlook data file location, it is usually located in the following folders:
	- $\checkmark$  For Windows XP or Server 2003, look in:
		- C:\Documents and Settings\<username>\Local Settings\Application Data\Microsoft\Outlook
	- $\checkmark$  For Windows 7 or Vista, look in: C:\users\<username>\AppData\Local\Microsoft\Outlook

### **OUTLOOK EXPRESS TIPS**

To find mail passwords, use the Mail PassView utility from Nirsoft.

### **PC PARTS - RELIABLE BRANDS: (From Technibble.com)**

- Motherboards Gigabyte
- Thermal Compound -- Arctic Silver CMQ22G, or Arctic Silver 5
- CPU Coolers --- Thermaltake, Zalman
- Power Supplies Thermaltake, XION
- Hard Drives –– Seagate
- RAM —————— Kingston
- Video Cards ASUS or XFX

# **GENERAL PC TIPS**

- DVD Media –– DVD+R is better than DVD-R. Best DVD+R is from Taiyo Yuden (TY) of Japan http://www.supermediastore.com/index.html.(Also TDK - Look for "Made in Japan" on box). Verbatim DL DVD's are rated well also.
- Best components per ZDNET 2-2009: http://blogs.zdnet.com/hardware/?p=3619&tag=nl.e540

### **POWER PACKS & POWER AC ADAPTERS - REPLACEMENT**

Here are the considerations when replacing a Power pack:

- 1. PLUG SIZE: The power plug size and shape of the new power pack must match the device EXACTLY.
- 2. POLARITY: Each device has a symbol near its power jack identifying whether the polarity of the center conductor should be **+** (plus) or **-** (minus). This must match the new power pack EXACTLY.
- 3. VOLTAGE: The device should have a voltage value listed near its power jack. The voltage of the power pack must match the device EXACTLY. If the voltage is not shown, you will need to look on the old power pack or in the User Manual for the device.
- 4. AMPS: The current rating in Amps or Milliamps of the new power pack must meet or exceed the current required by the device. The current rating is NOT listed on the device. It is only found on the old Power Pack or in the User Manual for the device.
- 5. UNIVERSAL POWER PACKS: I do not recommend the purchase of those generic "Universal" multi-purpose power packs using multiple adapters, especially those with a switch to change the voltage (like Radio Shack sells). These kinds of power packs can destroy your device, particularly Laptop PC's.
- 6. DELL NOTES: Dell Powerpacks have some kind of "Smart" circuitry inside, so a non-Dell Power pack may not work. I suggest an exact Dell part number replacement.
- 7. LAPTOP POWER PACKS: Laptops are the most critical for having an exact replacement. Try the original Manufacturer website for purchase. Warning: The high cost of an exact replacement may make you rethink whether or not you want to just buy a new Laptop.

### **PRINTING NOTES**

- Printing directly on CD's/DVD's:
	- $\checkmark$  Printing on round labels and sticking them on CD/DVD's is a bad idea. They can fly off inside the player and destroy it.
	- $\checkmark$  Special CD/DVD's must be purchased for direct printing.
	- $\checkmark$  Many EPSON printers can do it. They come with a special tray to hold the disk.
	- $\checkmark$  CANON Printers: Many Canon printers can do this, but are not shipped in the US with the necessary hardware tray or firmware settings. Here is a list of CANON Models and a Tray chart: http://www.cameratown.com/articles/canon\_cd\_printing.cfm
- PRINT PREVIEW.
	- $\checkmark$  When the printout does not come out how you expect, escpecially when printing web pages from IE or Firefox, it is time to use "Print Preview.
	- From IE, Firefox or any other program that offers it, click (File > Print Preview).
	- $\checkmark$  The Print Preview screen allows you to see what each page will look like before you print and waste paper.
	- $\checkmark$  The default settings are portrait mode, "Shrink to Fit", and with default margins of usually around 0.75" on all sides. All these can be customized to get the printout to look the way you want it. Just play with the various settings to see how the page looks before you Print.
	- $\checkmark$  I also recommend printing just page 1 of a webpage unless it does not give you what you want. Many web pages will waste many sheets of paper printing unnecessary garbage below what you really want.
- PRINTER DRIVERS
- $\checkmark$  When installing a new printer on a PC, NEVER connect the printer until instructed by the Printer Driver/Software install wizard!!!
- $\checkmark$  Microsoft claims that their generic Windows 7 printer drivers work just fine and are compatible. That's the impression you get from reading the Win7 compatibility center chart. They make is sound like their drivers give full support, but they do not.
- $\checkmark$  In general, drivers that come on the CD that is included with a new Printer are already obsolete, since the printer has been sitting on the shelf for months before you bought it.
- $\checkmark$  For the best Drivers and Printer software, go to the Printer Manufacturer's website and download the latest printer software and drivers for your model printer and your version of Windows; XP/Vista/Win7, 32-bit or 64-bit.
- $\checkmark$  Printers do not come in bits (32-bit or 64-bit). Printers are just printers and will work on any system for which Printer drivers are available.
- $\checkmark$  A Printer Driver is a program you install on the PC so it can talk to the printer. A 32-bit printer driver is for a 32-bit XP/Vista/Windows7 system. A 64-bit printer driver is for a 64-bit XP/Vista/Windows7 system.
- $\checkmark$  If the printer manufacturer offers a Vista printer driver, it should work OK on a Windows 7 system.
- $\checkmark$  Windows 7 supplies generic drivers for many printers, but if you use a generic driver, many of printer's features will be missing and unavailable (IE: ink monitoring, scanning of an all-in-one, etc).

### **PRODUCT KEY FINDER PROGRAMS**

**http://pcsupport.about.com/od/productkeysactivation/tp/topkeyfinder.htm**

### **RECOVERY CD/DVD's**

#### **CREATE AN HP WINDOWS 7 or VISTA RECOVERY DVD** (See my WINDOWS 7 or VISTA TIPS sheet)

 **CREATE A DELL XP RECOVERY CD:** There is a Dell utility to create a System Recovery CD. Start, All Programs, Dell Accessories, and then Dell OS Recovery CD.

#### **DELL BACKUP & RECOVERY ISSUES DELL HIDDEN (Restore/Recovery ) PARTITION NOTES**:

- 1. You must verify that your CTL+F11 works before you use TrueImage. Remove all external devices, shut down, restart, hold CTL+F11 until your computer beeps and shows you the Dell PC Restore screen, then cancel it.
- 2. If not successful, try it several times. It frequently does not work the first time. Sometimes you must quickly tap and then hold the CTL+F11 keys for it to work.
- 3. If that does not work, try this utility from MikeTechShow #131: http://www.goodells.net/dellrestore/files/dsrfix.zip Apparently this does not work on PC's with Vista and possibly Windows 7 pre-installed. (9-2009)
- 4. Here is some more info about the process from Dan Goodell: http://www.goodells.net/dellrestore/index.htm
- 5. If you have trouble restoring from the hidden Dell recovery partition or a copy of that partition, see these tips: http://www.goodells.net/dellrestore/fixes.htm
- 6. If still not successful, you may have resized partitions or removed or disabled the Dell PC Restore software or done something to alter the mbr of your hard drive and the function is broken. In some rare cases, functionality can be restored by following Goodell's advice at www.goodells.net/dellrestore/ but it's not a sure thing.
- 7. If you have success, restart and press F12 and boot to the Dell diagnostics partition. Run the entire test suite. If all tests pass, go on. If not, deal with what needs correction/repair.
- 8. Restart and go to My Computer and right click Local Disk. Click properties->Tools->Check Now and select both tests/repair. Restart and allow completion of the tests. If the results indicate your disk is clean, proceed to step 6. If dirty, you'll probably need to replace your hard drive.
- 9. Use TrueImage as detailed below.
- 10. NOTE: Your Dell hard-drive has one visible C partition, one small (50MB) hidden diagnostic partition and the all-important 3GB hidden Dell PC Restore partition if its a newer Dimension (after 7/04). You can see all the partitions using XP's Disk Management console view.

## **GENERAL PC TIPS**

#### **DELL INSTALLATION DISKS**

If your Dell install Disk is lost or damaged, you might try a disk from another Dell if it has the same version of Windows on it. Just make sure you use the Product Key on the side of the PC (Certificate of Authenticity) to do the activation.

#### **DELL RESTORE PARTITION**

If you have trouble restoring from the hidden Dell recovery partition or a copy of that partition, see this website: http://www.goodells.net/dellrestore/fixes.htm

#### **REMOTE ASSIST / REMOTE VIEW:** See my "UTILITY PROGRAMS" sheet.

#### **SATA INFO:**

- Normally, changing SATA drive control from IDE to AHHI in the BIOS is done before the initial installation of the Operating System. Making this change after a system is installed must be done carefully or the system will no longer boot. Also, not all hardware BIOS's support "ahci".
- See this Tip: http://www.techrepublic.com/blog/window-on-windows/quick-tip-improve-your-sata-disk-performance-by-converting-from-ide-to-ahci/3418
- Also see Microsoft KB 922976 and FixIt #50470
- Warning: The optical drive/s may have to be set to IDE in the BIOS to be recognized by the Operating System even if it has a SATA interface.

### **SD CARD TIPS**

 To wipe and format SD Cards, here is a free Utility download. http://https://www.sdcard.org/downloads/formatter\_4/eula\_windows/

#### **SECURITY**

 To improve your PC Security and performance, set up your PC or Router to use the DNS Servers at OPENDNS.COM: 208.67.222.222 and 208.67.220.220. For details go to opendns.com

### **SFC ( System File Checker - OFFLINE SCAN )**

- If you cannot boot a PC, you can still scan the system with SFC.
- Either boot from an Install CD/DVD of the same version of Windows or mount the drive as a slave in a PC that is the same version of Windows.
- Get to the recovery console or a command prompt.
- Try running: dir d: to verify you are on the correct disk and Windows directory. If it does not look right, try another drive letter.

#### Run this command:

SFC /scannow /offbootdir=d:\ /offwindir=d:\windows where the system drive is = d: This is from a britec09 youtube video.

 You can scan just one suspected file following this example: Remember to change the file name and path to that you wish to scan.

sfc /scanfile=d:\windows\system32\drivers\af-d.sys /offbootdir=d:\ /offwindir=d:\windows

### **SKYPE TIPS**

- If you use a Router, you can improve Skype performance by setting up your Router for port forwarding of Skype data. (This tip is from Mike Smith at miketechshow.com)
	- 1. First, set up your PC with a Static IP address. (For XP: Control Panel > Network Connections > right-click the LAN > Properties > TCP/IP > Properties). I use the following IP Address: 192.168.1.110 (since my router assigns DHCP addresses starting at 192.168.1.100). The Subnet mask is usually 255.255.255.0 and the Default gateway is the Router address. Mine is 192.168.1.1
	- 2. Next, open Skype and find out what port Skype uses: (Tools > Options > Advanced > Connection). Copy down the Port number.
	- 3. Now, log into your router and set up port forwarding for the Port number from Skype to the IP address of your PC.
	- 4. PS: If you don't understand this, don't try it.

### **USB 2.0: HOW TO VERIFY THAT YOUR PC HAS USB 2.0 INSTALLED:**

- In XP, go to the Device Manager  $(XP = Right\text{-}click My Computer > Properties >$ Hardware Tab > Device Manager) and look under "Universal Serial Bus Controllers". Device Manager will show USB 2.0 as an "Enhanced" Host Controller or "High Speed" Host Controller. Any Vista or WIndows 7 machine should have USB 2.0 already on it.
- USB 2.0 may also show up as a "USB 2.0 Root Hub", but not necessarily.
- If you do not see the words "Enhanced" or "USB 2.0", then your PC only has USB 1.0 or 1.1 installed.

### **WINDOWS REINSTALLATION CD / DVD's**

- A Windows reinstall CD / DVD varies with the manufacturer. Most are not original Microsoft Installation Disks, but are modified by the vendor. These CD / DVD's put your PC back to how it was when you bought it. (Minus all your data of course)
- If you need a "Reinstall" ISO for any version of windows, check out this article on how to obtain them free or cheap: http://windowssecrets.com/newsletter/new-ways-to-get-free-windows-installation-media/
- If you need a "Reinstall" CD/ DVD for any version of windows, check out this article on how to obtain them free or cheap: http://www.zdnet.com/blog/bott/lost-your-windows-discs-how-to-get-replacement-media-legally/4320?alertspromo=&tag=nl.rSINGLE